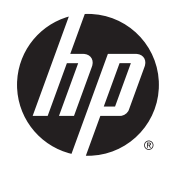

Guia do Usuário

© 2014 Hewlett-Packard Development Company, L.P.

As informações contidas neste documento estão sujeitas a alterações sem aviso prévio. As únicas garantias para produtos e serviços da HP estão estabelecidas nas declarações expressas que os acompanham. Nada contido neste documento deve ser interpretado como garantia adicional. A HP não se responsabilizará por erros técnicos ou editoriais ou omissões aqui contidos.

Primeira edição: Novembro de 2014

Número de Peça: 799886-201

#### Sobre Este Guia

Este guia fornece especificações técnicas e informações sobre funções e montagem do monitor.

AVISO! O texto apresentado dessa maneira indica que a não-observância das orientações poderá resultar em lesões corporais ou morte.

A CUIDADO: O texto apresentado dessa maneira indica que a não-observância das orientações poderá resultar em danos ao equipamento ou perda de informações.

NOTA: O texto apresentado dessa maneira fornece importante informação adicional.

# Conteúdo

J.

 $\mathbf{r}$ 

J.

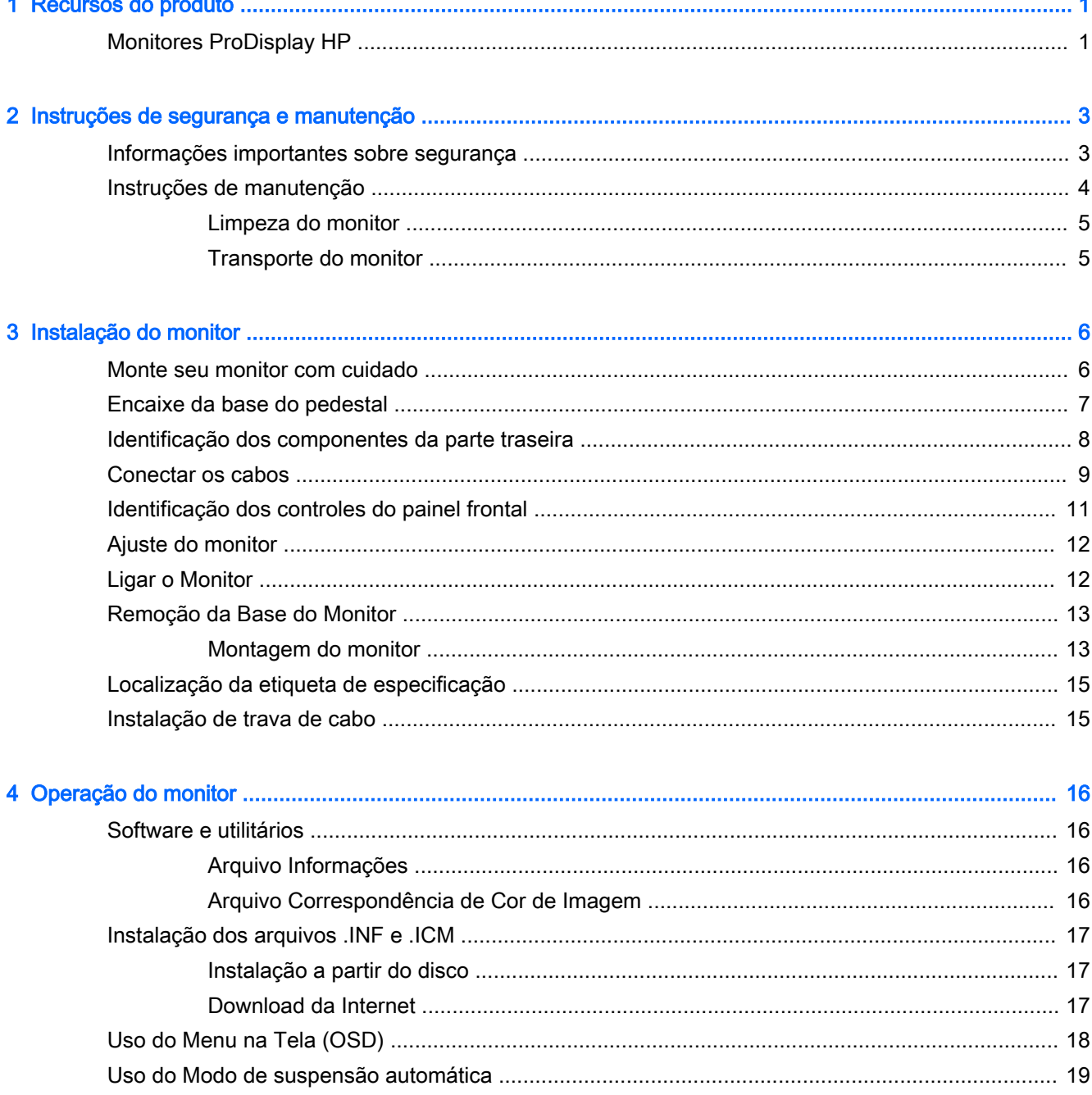

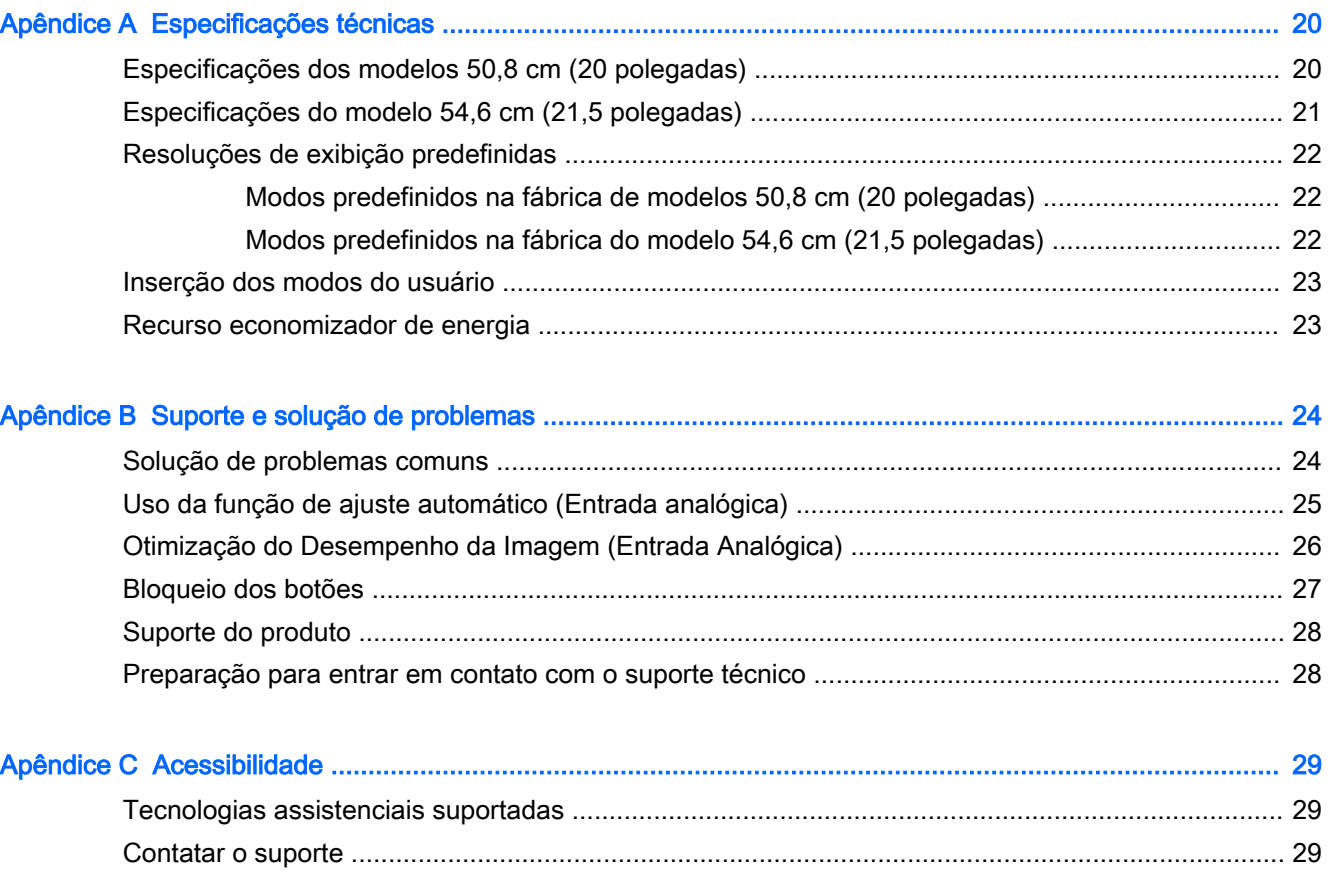

# <span id="page-6-0"></span>1 Recursos do produto

## Monitores ProDisplay HP

Os monitores LCD (tela de cristal líquido) têm uma tela de matriz ativa e transistor de película fina (TFT). Os recursos e modelos do monitor incluem:

- Tela com área visível diagonal de 50,8 cm (20 polegadas) com resolução de 1600 x 900, além de admitir tela cheia para resoluções inferiores; inclui escala personalizada para tamanho máximo de imagem enquanto preserva a relação do aspecto original
- Tela com área visível diagonal de 54,6 cm (21,5 polegadas) com resolução de 1920 x 1080, além de admitir tela cheia para resoluções inferiores; inclui escala personalizada para tamanho máximo de imagem enquanto preserva a relação do aspecto original
- Painel anti-reflexo com luz auxiliar LED que consome menos energia
- Amplo ângulo de visualização para permitir ao usuário visualizar a tela quando estiver em pé, sentado ou movimentando-se de um lado para outro
- Recurso de inclinação
- Base padrão para soluções flexíveis de montagem do monitor
- Entrada de sinal de vídeo para admitir VGA analógico com cabo de sinal VGA fornecido
- Entrada de sinal de vídeo para admitir DisplayPort digital com cabo de sinal DisplayPort fornecido (alguns modelos)
- Autofalantes integrados e cabo de áudio (modelos selecionados)
- Recurso Plug and Play, se suportado pelo sistema operacional
- Provisão para slot de segurança na parte traseira do monitor para bloqueio do cabo opcional
- Recurso de gerenciamento de cabos para disposição dos cabos e fios
- Ajustes através do Menu na Tela (OSD) em vários idiomas para facilitar a configuração e a otimização da tela
- Software HP Display Assistant para ajustar as configurações do monitor e ativar os recursos antifurto (consulte o Guia do Usuário do HP Display Assistant fornecido no disco que acompanha o seu monitor)
- Proteção contra cópia HDCP na entrada DisplayPort
- Disco de software e documentação, que inclui drivers do monitor e documentação do produto.
- Recursos de economia de energia para atender exigências de consumo reduzido de energia
- Suporta um HP Integrated Work Center Stand opcional
- Suporta um HP ProDisplay Sheltie Stand opcional
- Suporta um HP Quick Release opcional para ativar a montagem em um braço de monitor HP opcional ou a conexão a um HP Chromebox, HP Thin Client (em determinados modelos) ou HP Desktop Mini Business PC opcional
- Slots do filtro de privacidade para inserir filtros (comprados separadamente) para bloquear a visualização lateral da tela

**ET NOTA:** Para obter informações regulamentares e de segurança, consulte os Avisos sobre o produto fornecidos no seu disco de mídia, se houver, ou no kit de documentação. Para localizar as atualizações do guia do usuário do seu produto, acesse<http://www.hp.com/support>e selecione o seu país. Selecione Drivers e Downloads e siga as instruções na tela.

# <span id="page-8-0"></span>2 Instruções de segurança e manutenção

## Informações importantes sobre segurança

Um cabo de alimentação está incluído com o monitor. Caso seja utilizado outro cabo, use somente uma fonte de alimentação e conexão apropriadas para esse monitor. Para obter informações sobre o cabo de alimentação correto a ser usado com o monitor, consulte os Avisos sobre o produto fornecidos no seu disco de mídia ou no kit de documentação.

AVISO! Para reduzir o risco de choque elétrico e danos ao equipamento:

- Ligue o cabo de alimentação em uma tomada de CA facilmente acessível a qualquer momento.
- Desligue a alimentação do computador desconectando o cabo de alimentação da tomada de CA.

• Se um conector de três pinos for fornecido com o cabo de alimentação, conecte o cabo em uma tomada de três pinos aterrada. Não desative o pino de aterramento do cabo de alimentação, por exemplo, conectando um adaptador de 2 pinos. O pino de aterramento é um importante recurso de segurança.

Para sua segurança, não coloque nada sobre os cabos ou fios de alimentação. Arrume-os de forma que ninguém possa acidentalmente pisar ou tropeçar neles. Não puxe o cabo ou fio. Quando desconectar o cabo da tomada, segure o fio pelo plugue.

Para diminuir o risco de lesões pessoais sérias, leia o Guia de Segurança e Conforto. Ele descreve a correta configuração da estação de trabalho, postura, saúde e hábitos de trabalho apropriados para usuários de computadores, e fornece importantes informações de segurança elétrica e mecânica. Este guia está localizado na Web em<http://www.hp.com/ergo>.

A CUIDADO: Para proteger o monitor, bem como o computador, conecte todos os cabos de alimentação do computador e seus dispositivos periféricos (como monitor, impressora, scanner) a algum tipo de dispositivo de proteção contra picos de energia, como um filtro de linha ou uma Fonte de Alimentação Ininterrupta (UPS). Nem todos os filtros de linha fornecem proteção contra picos de energia; eles devem estar especificamente identificados com a informação de que têm esse recurso. Utilize um filtro de linha cujo fabricante tenha uma Política de Ressarcimento de Danos de forma que você possa substituir seu equipamento, se houver falha na proteção contra picos de energia.

Utilize os móveis de escritório apropriados e de tamanho adequado projetados para suportar corretamente seu monitor LCD HP.

AVISO! Os monitores LCD que sejam incorretamente colocados sobre cômodas, estantes de livros, prateleiras, mesas de escritório, alto-falantes, ou carrinhos podem cair e provocar danos pessoais.

Deve-se ter o cuidado de direcionar todos os cabos conectados ao monitor LCD de forma que ninguém pise, prenda-se ou tropece neles acidentalmente.

<span id="page-9-0"></span>NOTA: Este produto é apropriado para fins de entretenimento. Posicione o monitor em um ambiente com luz controlada para evitar interferências da luz ambiente e superfícies brilhantes que possam causar reflexos incômodos na tela.

## Instruções de manutenção

Para aprimorar o desempenho e prolongar a vida do monitor:

- Não abra o gabinete do monitor ou tente fazer você mesmo a manutenção do equipamento. Ajuste somente os controles descritos nas instruções operacionais. Se o monitor não estiver funcionando adequadamente, tiver sofrido algum dano ou queda, entre em contato com o distribuidor, revendedor ou fornecedor de serviços autorizado HP.
- Utilize somente fonte de alimentação e conexão adequadas para esse monitor, como indicado na etiqueta/painel traseiro do monitor.
- Verifique se a corrente nominal total dos produtos conectados à tomada não excede a corrente nominal da tomada elétrica e se a corrente nominal total dos produtos conectados ao cabo não excede a corrente nominal do cabo. Verifique a etiqueta de energia para determinar a corrente nominal em ampères (AMPS ou A) de cada dispositivo.
- Instale o monitor perto de uma tomada de fácil acesso. Desconecte o monitor segurando o plugue firmemente e tirando-o da tomada. Nunca o desconecte puxando o cabo.
- Desligue o monitor quando não estiver sendo utilizado. Você pode prolongar sensivelmente a expectativa de vida do monitor utilizando um programa de proteção de tela e desligando-o quando não o estiver utilizando.

 $\mathbb{R}^n$  NOTA: Monitores com uma "retenção de imagem" não estão cobertos pela garantia HP.

- O gabinete possui slots e aberturas de ventilação. Essas aberturas não devem ser bloqueadas nem cobertas. Nunca insira nenhum tipo de objeto nos slots do gabinete ou outras aberturas.
- Tome cuidado para que o monitor não caia e não o coloque em superfícies que não sejam firmes.
- Não coloque nada sobre o cabo de alimentação. Não pise no cabo de alimentação.
- O monitor deve ficar em um ambiente bem ventilado, longe de luz, calor e umidade excessiva.
- Ao remover a base do monitor, coloque-o com a tela para baixo em uma superfície macia para que ela não seja arranhada, danificada ou quebrada.

#### <span id="page-10-0"></span>Limpeza do monitor

- 1. Desligue o monitor e desconecte o cabo de alimentação na parte traseira da unidade.
- 2. Remova o pó do monitor limpando a tela e o gabinete com uma flanela antiestática limpa.
- 3. Para situações de limpeza mais difíceis, use uma mistura de 50/50 de água e álcool isopropílico.
- $\triangle$  CUIDADO: Vaporize a mistura de limpeza em uma flanela e use-a para limpar a superfície da tela suavemente. Nunca vaporize a mistura de limpeza diretamente na superfície da tela. Ela pode escorrer atrás do painel e danificar os componentes eletrônicos.

CUIDADO: Não use limpadores que contenham quaisquer materiais à base de petróleo como benzeno, thinner ou qualquer substância volátil para limpar a tela ou gabinete do monitor. Esses produtos químicos poderão danificar o monitor.

#### Transporte do monitor

Guarde a caixa da embalagem original em uma área de armazenamento. Talvez você precise dela quando for mudar o monitor de lugar ou for transportá-lo para outro local.

# <span id="page-11-0"></span>3 Instalação do monitor

Para montar o monitor, verifique se a alimentação do monitor, do sistema do computador e de outros dispositivos conectados está desativada e siga as instruções abaixo.

#### Monte seu monitor com cuidado

Sempre que manipular o monitor, tome cuidado para não tocar na superfície do painel LCD. Fazer pressão sobre o painel pode causar não uniformidade de cores ou desorientação dos cristais líquidos. Se isso ocorrer, a tela não recuperará sua condição normal.

Se instalar uma base, deite o monitor com a face voltada para baixo sobre uma superfície plana coberta por uma camada de espuma protetora ou tecido não abrasivo. Isso evitará que a tela seja riscada, fique desfigurada ou quebrada, além de prevenir danos aos botões do painel frontal.

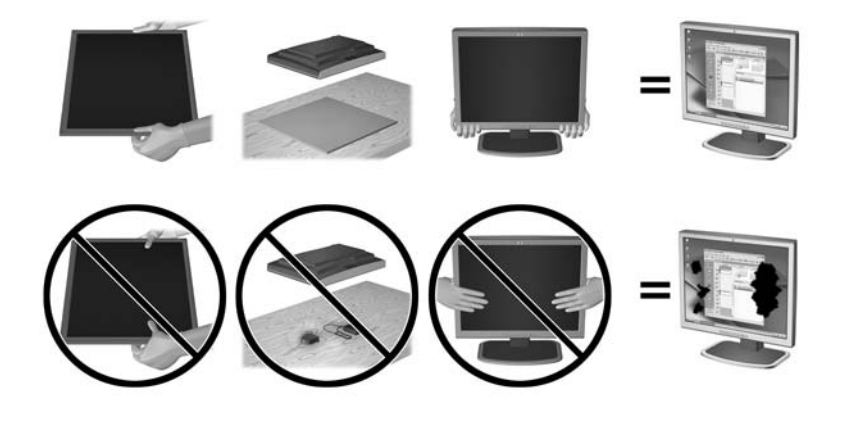

**ET NOTA:** Seu modelo pode ter uma aparência diferente do monitor desta ilustração.

## <span id="page-12-0"></span>Encaixe da base do pedestal

- 1. Remova o conjunto da base do pedestal e, em seguida, levante o monitor da caixa e coloque-o com a frente para baixo em uma superfície plana.
- 2. Posicione o pedestal sobre a base e, em seguida, pressione para baixo firmemente para traválo no lugar.

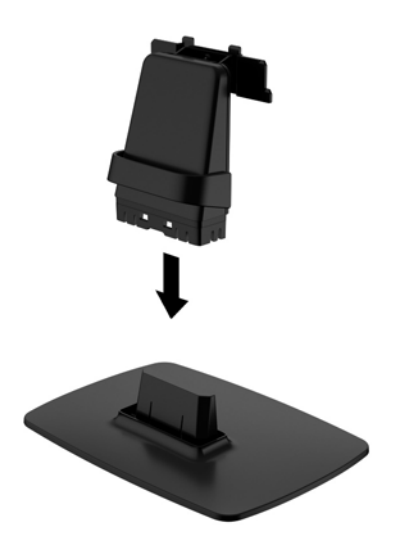

3. Insira as duas abas do pedestal no suporte localizado na parte posterior da tela e verifique se está bem encaixado.

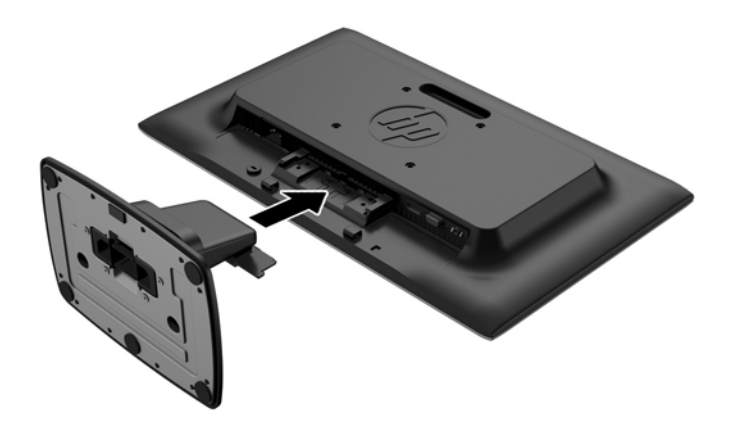

CUIDADO: Não toque na superfície do painel LCD. Pressão no painel pode causar não uniformidade de cores ou desorientação dos cristais líquidos. Se isso ocorrer, a tela não recuperará sua condição normal.

## <span id="page-13-0"></span>Identificação dos componentes da parte traseira

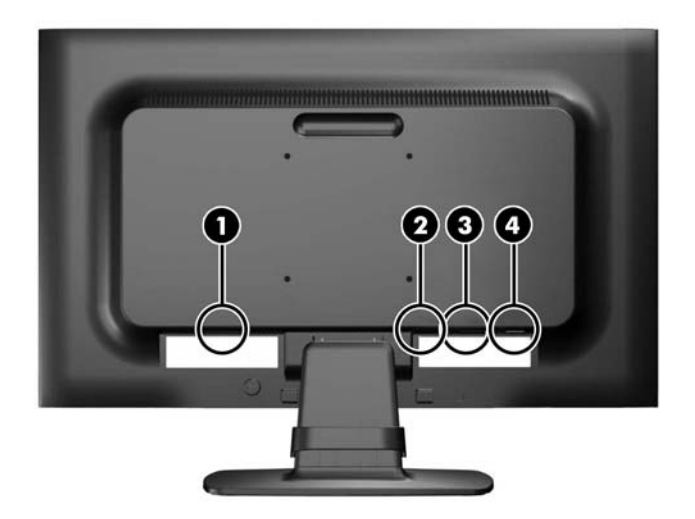

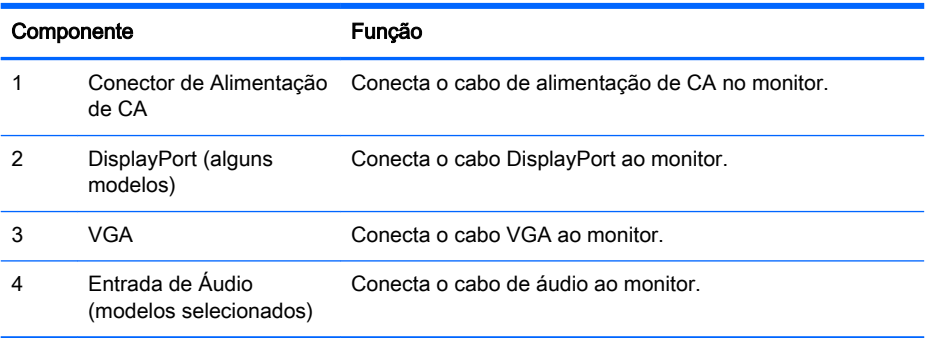

## <span id="page-14-0"></span>Conectar os cabos

- 1. Coloque o monitor em um local adequado e bem ventilado perto do computador ou dispositivo de origem.
- 2. Remova o grampo de gerenciamento de cabos do pedestal puxando para fora nos dois lados do grampo (1) e, em seguida, levante o grampo do pedestal (2).

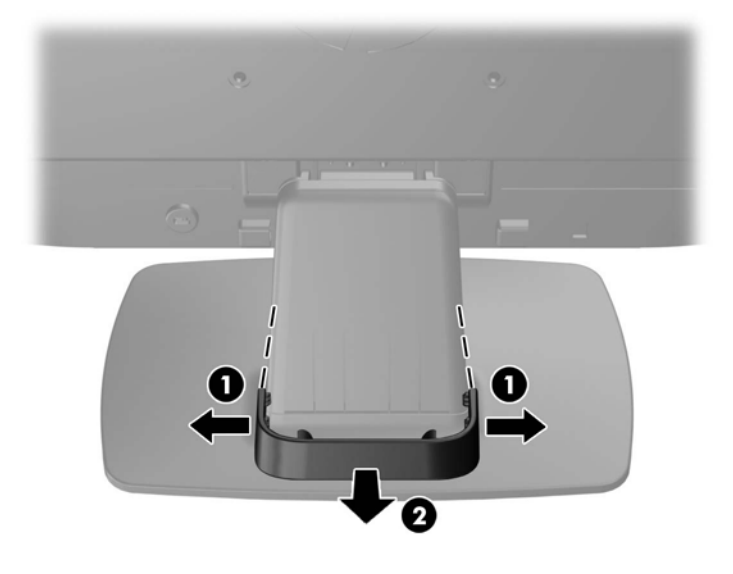

- 3. Conecte um cabo de sinal VGA ou DisplayPort (alguns modelos).
- $\mathbb{R}^n$  NOTA: O monitor admite entrada analógica ou digital (alguns modelos). O modo vídeo é determinado pelo cabo de vídeo utilizado. O monitor determinará automaticamente quais entradas contém sinais de vídeo válidos. As entradas podem ser selecionadas pressionando o botão +/source (+/fonte) no painel frontal, ou pelo recurso do Menu na tela (OSD) pressionando o botão Menu.
	- Para operação analógica, utilize o cabo de sinal VGA fornecido. Conecte o cabo de sinal VGA ao conector VGA na parte traseira do monitor e a outra extremidade no conector VGA do computador.
	- Para operação digital DisplayPort, utilize o cabo de sinal DisplayPort fornecido. Conecte o cabo de sinal DisplayPort a um conector DisplayPort no painel traseiro do monitor e a outra extremidade no conector DisplayPort do computador.
- 4. Conecte uma das extremidades do cabo de áudio fornecido no conector de áudio do monitor e a outra extremidade do cabo no conector de saída de áudio no painel traseiro do computador.

5. Conecte uma extremidade do cabo de alimentação no conector de alimentação de CA na parte traseira do monitor e a outra extremidade a uma tomada elétrica.

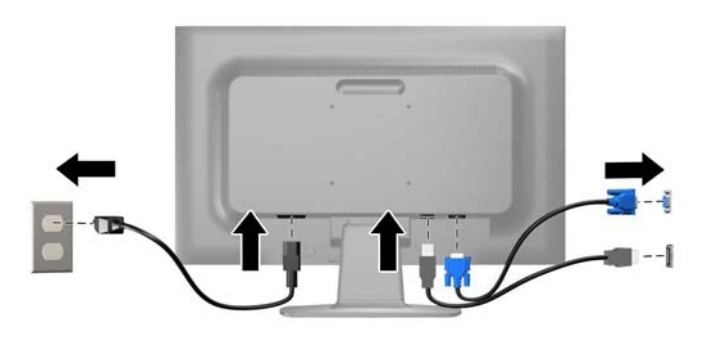

AVISO! Para reduzir o risco de choque elétrico e danos ao equipamento:

Não desative o plugue de aterramento do cabo de alimentação. O plugue de aterramento é um importante recurso de segurança.

Conecte o cabo de alimentação a uma tomada aterrada cujo acesso seja sempre fácil.

Desconecte o equipamento da energia, retirando o cabo de alimentação da tomada.

Para sua segurança, não coloque nada sobre os cabos ou fios de alimentação. Arrume-os de forma que ninguém possa acidentalmente pisar ou tropeçar neles. Não puxe o cabo ou fio. Quando desconectar o cabo da tomada, segure-o pelo plugue.

6. Prenda os cabos no lugar com o grampo de gerenciamento de cabos. Pressione o grampo diretamente para baixo no pedestal, verificando se as abas nas laterais do grampo encaixam nas ranhuras do pedestal.

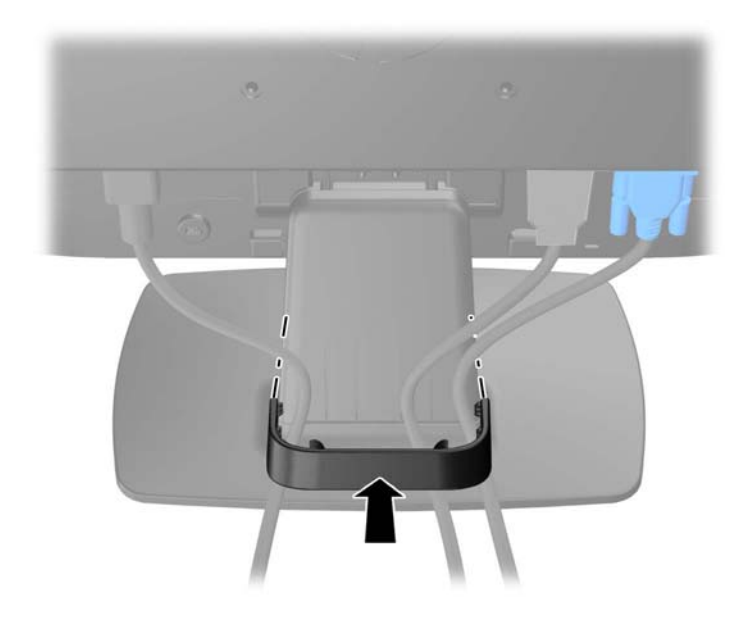

## <span id="page-16-0"></span>Identificação dos controles do painel frontal

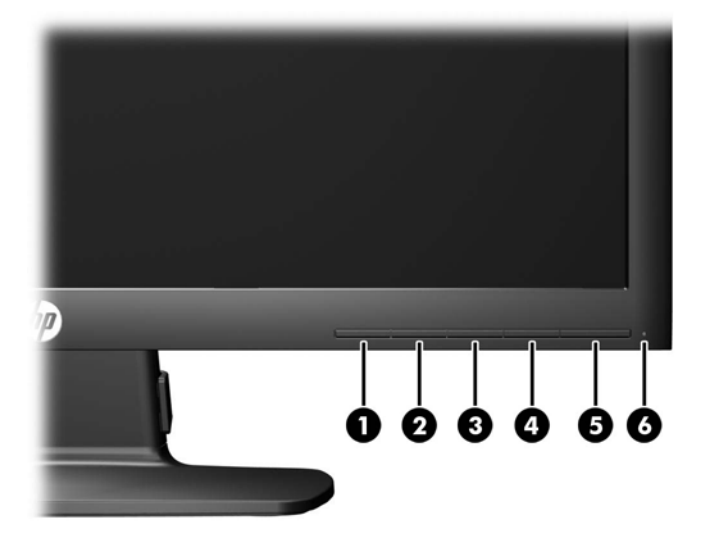

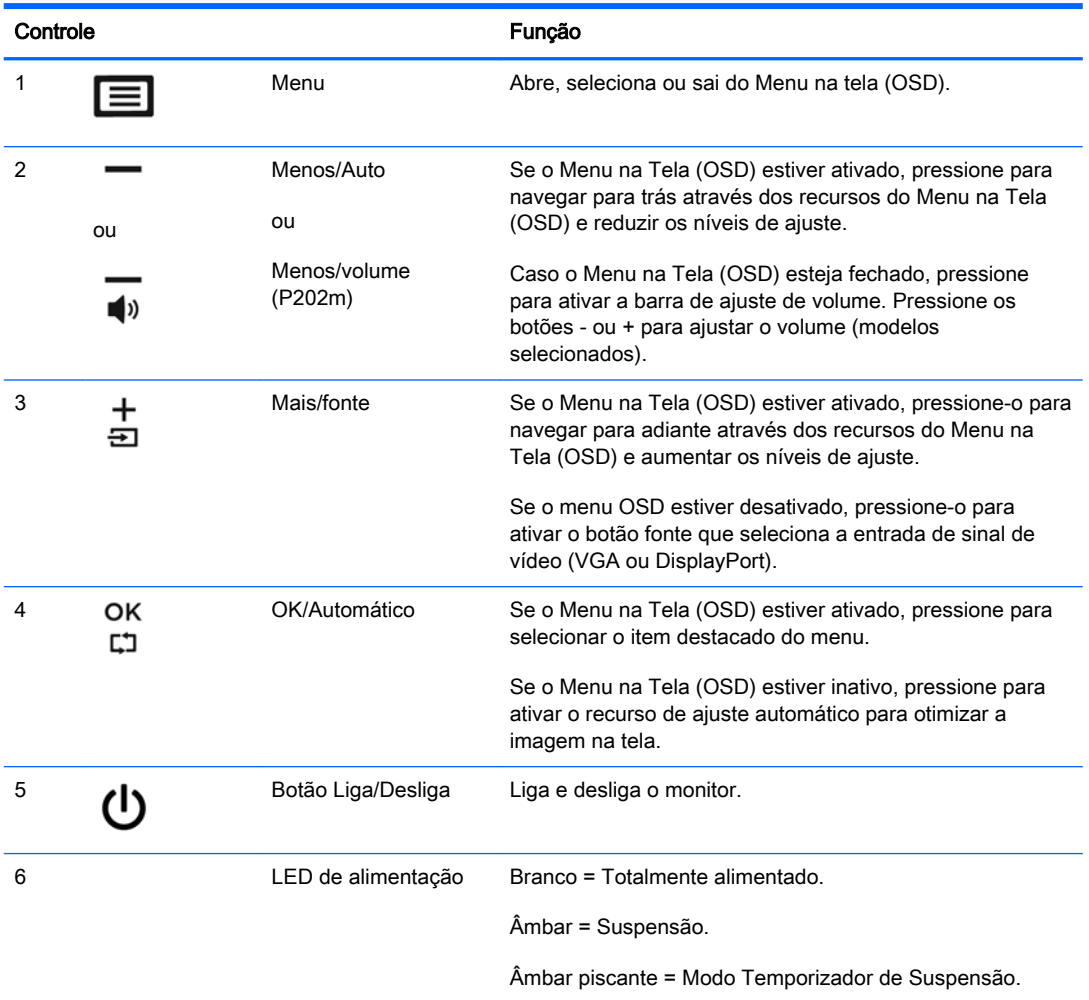

<span id="page-17-0"></span>**WARDER:** Para visualizar o simulador do Menu na Tela (OSD), visite HP Customer Self Repair Services Media Library no endereço <http://www.hp.com/go/sml>.

## Ajuste do monitor

Incline o painel do monitor para frente ou para trás para colocá-lo em um nível confortável para os olhos. O monitor pode ficar inclinado de -5° a +22°.

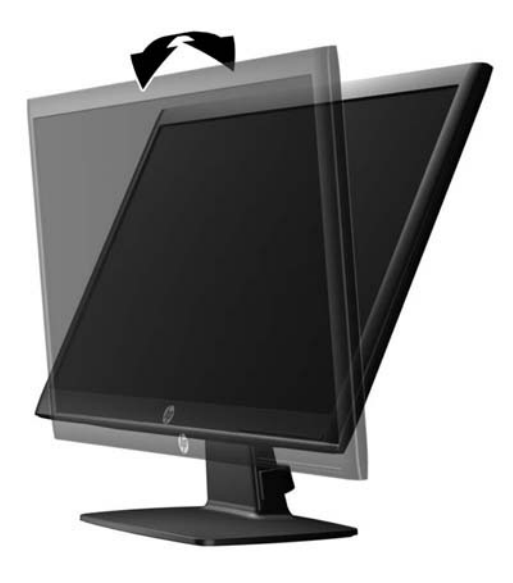

## Ligar o Monitor

- 1. Pressione o botão Liga/Desliga no computador para ligá-lo.
- 2. Pressione o botão Liga/Desliga na parte frontal do monitor para ligá-lo.
- CUIDADO: Os monitores que exibem a mesma imagem estática na tela por um período prolongado poderão apresentar defeito de retenção de imagem.\* Para evitar danos de retenção de imagem na tela do monitor, você sempre deve ativar um aplicativo de proteção de tela ou desligar o monitor quando não for utilizá-lo por um período prolongado. A retenção de imagem é uma condição que pode ocorrer em todas as telas LCD. Monitores com uma "retenção de imagem" não estão cobertos pela garantia HP.

\* Um período de tempo prolongado corresponde a 12 horas consecutivas sem utilização.

NOTA: Se pressionar o botão Liga/Desliga não funcionar, o recurso de Bloqueio do Botão Liga/ Desliga pode estar ativado. Para desativar este recurso, mantenha pressionado o botão Liga/Desliga do monitor por 10 segundos.

NOTA: Pode desativar o LED de energia no Menu na tela (OSD). Pressione o botão Menu na parte frontal do monitor e em seguida selecione Gerenciamento > LED Energia > Desligado.

Quando o monitor é ligado, uma mensagem de status do monitor é exibida por cinco segundos. A mensagem mostra qual entrada (DisplayPort ou VGA) é o sinal atualmente ativo, o status da configuração da fonte de troca automática (On ou Off; o padrão de fábrica é On), a resolução préconfigurada atual da tela e a resolução pré-configurada recomendada da tela.

## <span id="page-18-0"></span>Remoção da Base do Monitor

Você pode remover o monitor da base para que ele seja montado em uma parede, um braço articulado ou outro dispositivo de montagem.

 $\triangle$  CUIDADO: Antes de começar a desmontar o monitor, verifique se ele está desligado e se os cabos de alimentação e de sinal estão desconectados.

- 1. Desconecte e remova os cabos de sinal e alimentação da parte traseira do monitor.
- 2. Coloque o monitor voltado para cima em uma superfície plana coberta com um pano limpo e seco.
- 3. Pressione a trava de liberação (1) com uma chave de fenda e deslize a base para fora do slot da tela (2).

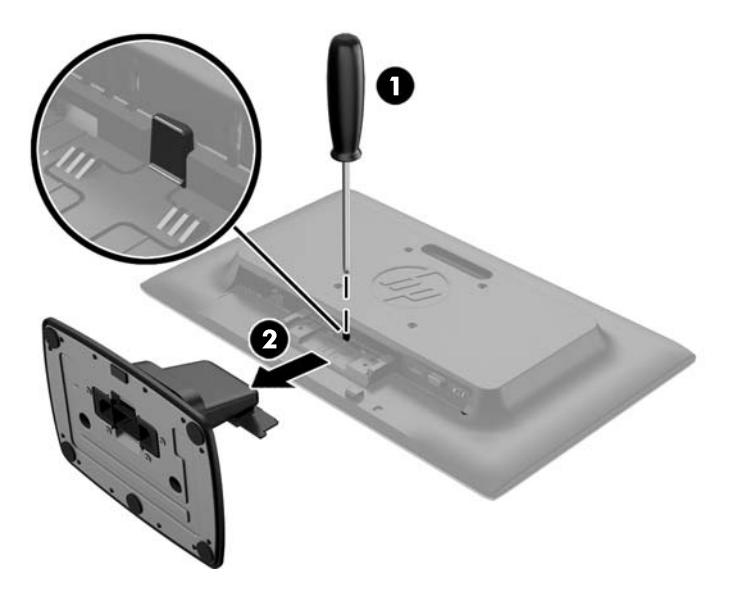

#### Montagem do monitor

O monitor pode ser fixado em uma parede, braço articulado ou outro dispositivo de montagem.

- $\mathbb{B}^n$  NOTA: Este aparelho está destinado a ser admitido pelo suporte para montagem em parede Listado CSA ou UL.
	- 1. Remova o pedestal do monitor. Consulte Remoção da Base do Monitor na página 13.

 $\triangle$ CUIDADO: Este monitor admite orifícios para montagem VESA, padrão da indústria de 100 mm. Para adaptar ao monitor uma solução de montagem de outros fabricantes, são necessários quatro parafusos longos, de 4 mm, 0,7 pitch e 10 mm. Não devem ser utilizados parafusos mais longos, pois podem danificar o monitor. É importante verificar se a solução de montagem do fabricante está em conformidade com o padrão VESA e que seja classificada para suportar o peso do monitor. Para obter um melhor desempenho, é importante utilizar os cabos de alimentação e de vídeo que acompanham o monitor.

2. Para montar o monitor em um braço articulado (vendido separadamente), insira os quatro parafusos de 10 mm nos orifícios da placa do braço articulado e nos orifícios de montagem do monitor.

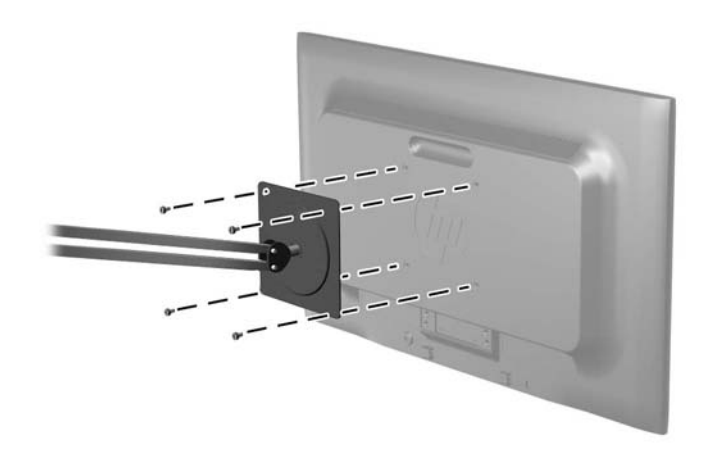

Para montar o monitor em outro dispositivo de montagem, siga as instruções que acompanham o dispositivo de montagem para assegurar que o monitor seja montado com segurança.

3. Reconecte os cabos do monitor.

## <span id="page-20-0"></span>Localização da etiqueta de especificação

A etiqueta de especificações nominais do monitor contém o número do produto e o número de série. Esses números podem ser necessários quando você entrar em contato com a HP para obter informações sobre o modelo do monitor. A etiqueta de especificações nominais está localizada na parte inferior do monitor.

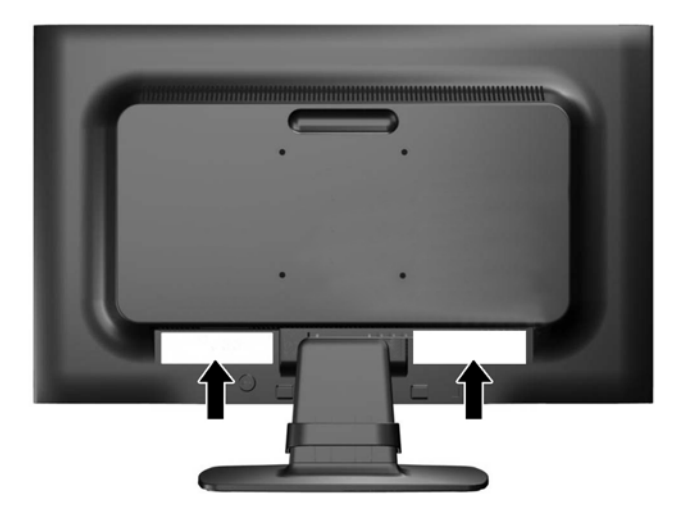

## Instalação de trava de cabo

Você pode prender o monitor em um objeto fixo com uma trava de cabo opcional disponível na HP (vendida separadamente).

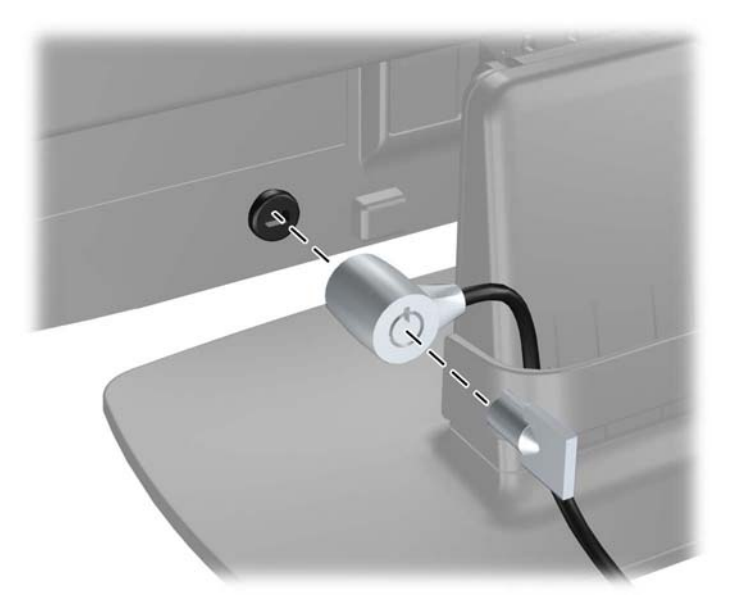

# <span id="page-21-0"></span>4 Operação do monitor

## Software e utilitários

O disco que acompanha o monitor contém arquivos que podem ser instalados no computador:

- um arquivo .INF (Informação)
- arquivos ICM (Correspondência de cor de imagem) (um para cada espaço de cor calibrado)

#### Arquivo Informações

O arquivo. INF define os recursos do monitor utilizados pelos sistemas operacionais Microsoft Windows para assegurar compatibilidade do monitor com o adaptador gráfico do computador.

Este monitor é compatível com o recurso Plug and Play de Microsoft Windows e funcionará corretamente sem instalar o arquivo .INF. A compatibilidade Plug and Play do monitor requer que a placa gráfica do computador esteja em conformidade com o padrão VESA DDC2 e que o monitor se conecte diretamente à placa gráfica. O Plug and Play não funciona através de conectores separados tipo BNC ou através de caixas de buffers ou distribuição.

#### Arquivo Correspondência de Cor de Imagem

Os arquivos .ICM são arquivos de dados que são utilizados em conjunto com programas gráficos que fornecem correspondência de cores consistente, da tela do monitor à impressora ou do scanner à tela do monitor. Esse arquivo é ativado a partir de programas gráficos que admitem este recurso.

**Y** NOTA: O perfil de cor ICM é gravado em conformidade com a especificação de Formato de Perfil de Cores do International Color Consortium (ICC).

## <span id="page-22-0"></span>Instalação dos arquivos .INF e .ICM

Após determinar a necessidade de atualização, você pode instalar os arquivos .INF e .ICM a partir do disco ou baixá-los.

#### Instalação a partir do disco

Para instalar os arquivos .INF e .ICM no computador a partir do disco:

- 1. Insira o disco na unidade óptica do computador. O menu do disco é exibido.
- 2. Consulte o arquivo de HP Monitor Software Information (Informações Sobre o Software do Monitor HP).
- 3. Selecione Instalar o Software do Driver do Monitor.
- 4. Siga as instruções na tela.
- 5. Verifique que as taxas de resolução e renovação adequadas apareçam no Painel de Controle Vídeo do Windows.

**WAOTA:** Pode ser necessário instalar manualmente os arquivos .INF e .ICM de assinatura digital do monitor a partir do disco no evento de um erro de instalação. Consulte o arquivo de Informações Sobre o Software do Monitor HP no disco.

#### Download da Internet

Se você não tem um computador com uma unidade óptica, pode fazer o download da última versão dos arquivos .INF e .ICM no site de suporte de monitores HP:

- 1. Acesse <http://www.hp.com/support>e selecione o país e o idioma adequados.
- 2. Selecione Drivers e Downloads, digite o modelo do seu monitor no campo de pesquisa Procure por produto e clique em Continue.
- 3. Se necessário, selecione o monitor na lista.
- 4. Selecione o sistema operacional e clique em Avancar.
- 5. Clique em Driver Tela/Monitor para abrir a lista de drivers.
- 6. Clique no driver.
- 7. Clique na guia Requisitos do sistema e, em seguida, verifique se o sistema atende aos requisitos mínimos do programa.
- 8. Clique em Download e siga as instruções na tela para baixar o software.

## <span id="page-23-0"></span>Uso do Menu na Tela (OSD)

Utilize o Menu na Tela (OSD) para ajustar a imagem da tela das configurações do monitor com base nas suas preferências. É possível acessar e ajustar o Menu na Tela (OSD) usando os botões no painel frontal do monitor.

Para acessar o Menu na Tela (OSD) e fazer os ajustes, siga as etapas abaixo:

- 1. Se o monitor ainda não estiver ligado, pressione o botão Liga/Desliga para ligá-lo.
- 2. Pressione o botão Menu para abrir o menu OSD.
- 3. Use as opções do menu para navegar, selecionar e ajustar as escolhas do menu. As opções são variáveis, dependendo do menu ou submenu que estiver ativo.

A tabela a seguir relaciona as seleções de menu no menu principal.

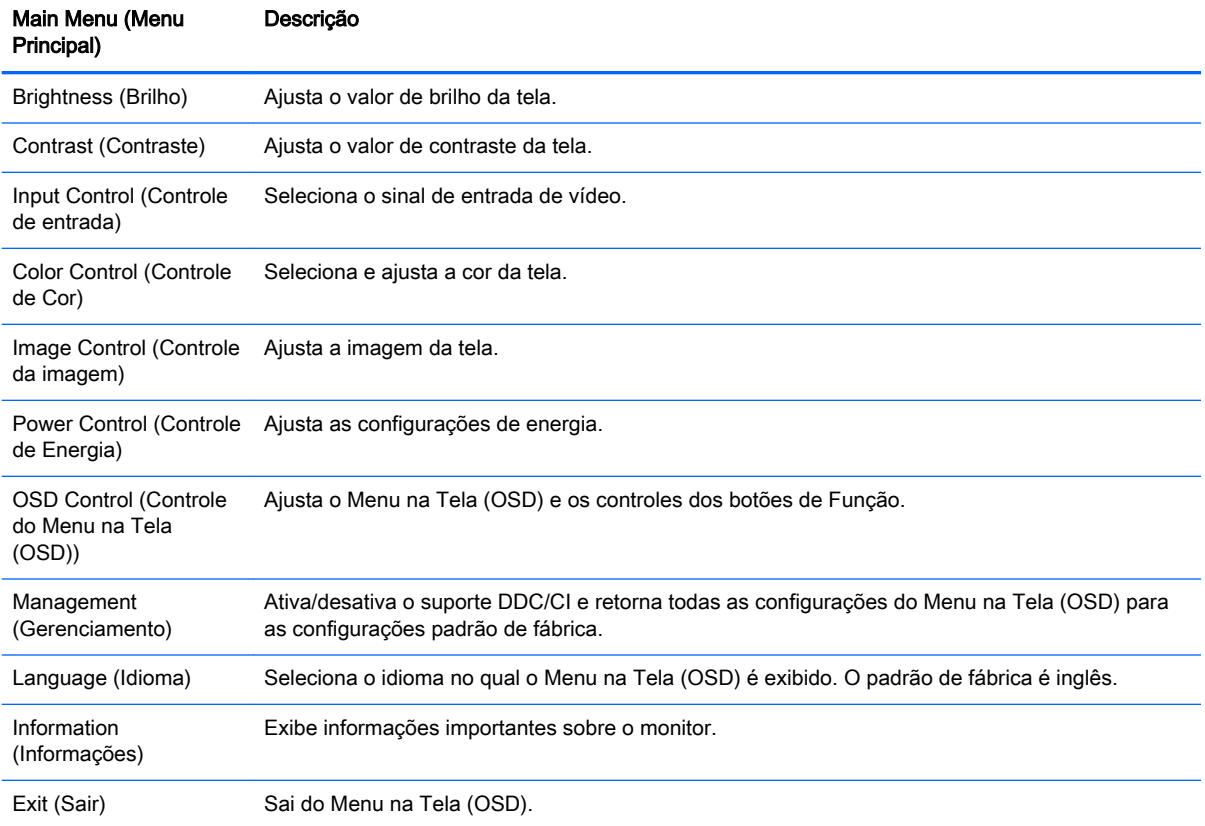

## <span id="page-24-0"></span>Uso do Modo de suspensão automática

O monitor suporta uma opção do Menu na Tela (OSD) chamada Auto-Sleep Mode (Modo de suspensão automática), que permite ativar ou desativar um estado de energia reduzida do monitor. Quando o modo de suspensão automática está ativado (ativado por padrão), o monitor entrará no estado de energia reduzida quando o computador host enviar sinais de baixo consumo de energia (ausência dos sinais de sincronização horizontal ou vertical).

Ao entrar no modo de energia reduzida, a tela do monitor ficará em branco, a luz auxiliar será desligada e o LED indicador de alimentação ficará âmbar. O monitor consome menos de 0,5 W de energia quando está neste modo de energia reduzida. O monitor despertará do modo de suspensão quando o computador host enviar um sinal ativo ao monitor (por exemplo, se você ativar o mouse ou teclado).

Você pode desativar o Modo de suspensão automática no Menu na Tela (OSD). Pressione um dos cinco botões do painel frontal para ativá-los e, em seguida, pressione o botão Menu para abrir o Menu na Tela (OSD). No menu OSD, pressione Power Control (Controle de alimentação) > Auto-Sleep Mode (Modo de suspensão automática) > Off (Desligado).

# <span id="page-25-0"></span>A Especificações técnicas

**ET NOTA:** Todas as especificações de desempenho representam as especificações típicas fornecidas pelos fabricantes de componentes da HP; O desempenho real poderá variar.

## Especificações dos modelos 50,8 cm (20 polegadas)

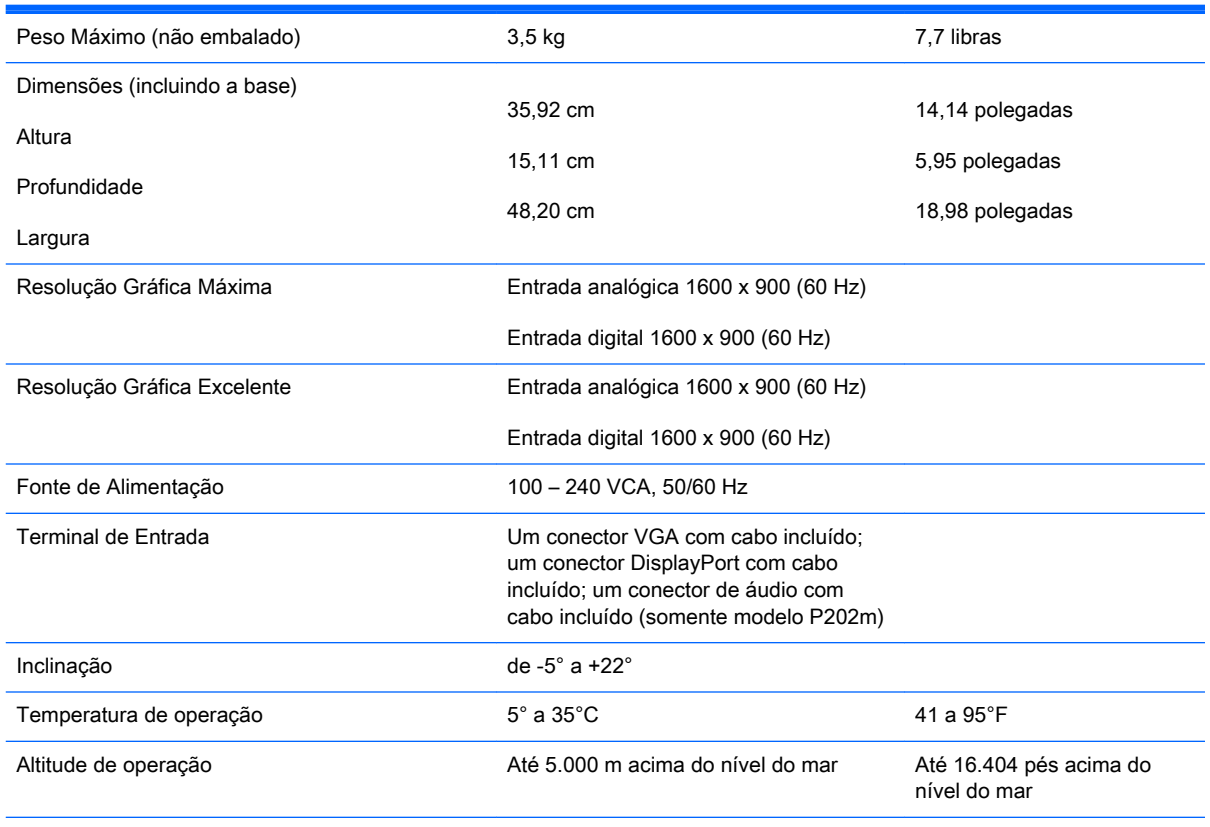

NOTA: Para obter mais informações, acesse <http://www.hp.com/go/productbulletin>e procure seu modelo específico de thin client para encontrar as Especificações rápidas do modelo.

## <span id="page-26-0"></span>Especificações do modelo 54,6 cm (21,5 polegadas)

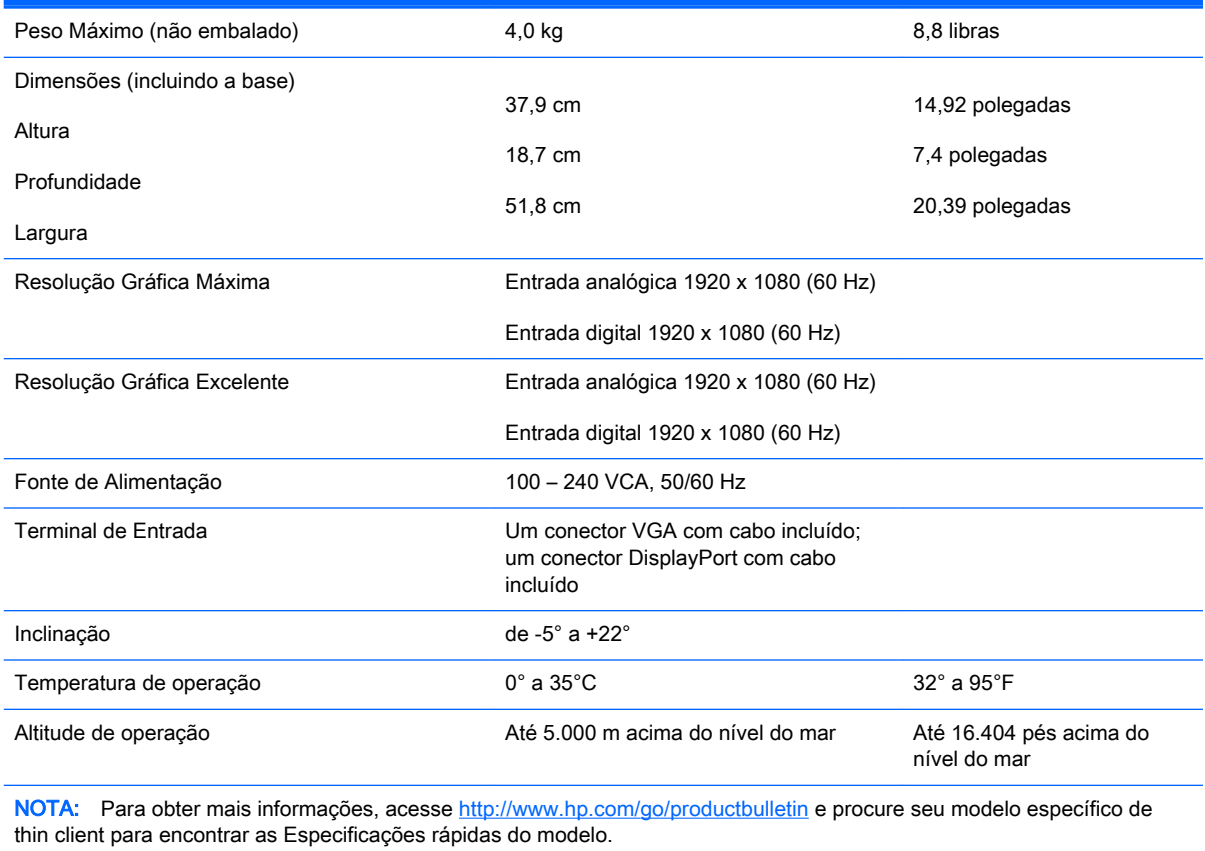

## <span id="page-27-0"></span>Resoluções de exibição predefinidas

As resoluções de tela relacionadas a seguir são os modos mais utilizados e são definidas como padrão de fábrica. Esses modos predefinidos, os quais são reconhecidos automaticamente pelo monitor, serão exibidos adequadamente e centralizados na tela.

#### Modos predefinidos na fábrica de modelos 50,8 cm (20 polegadas)

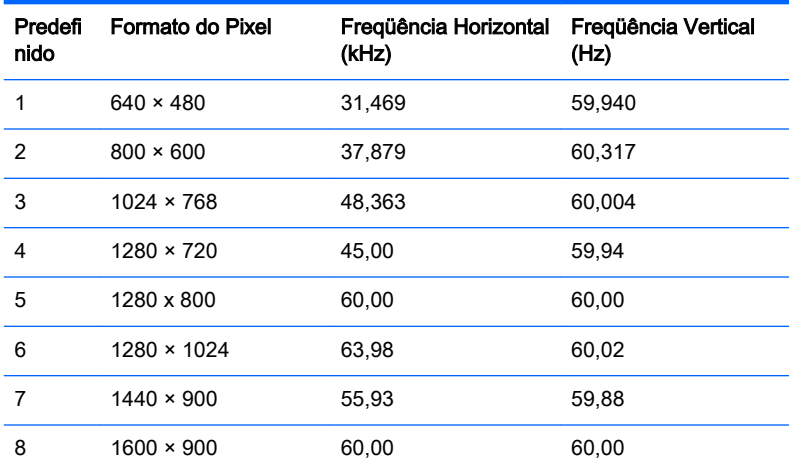

#### Modos predefinidos na fábrica do modelo 54,6 cm (21,5 polegadas)

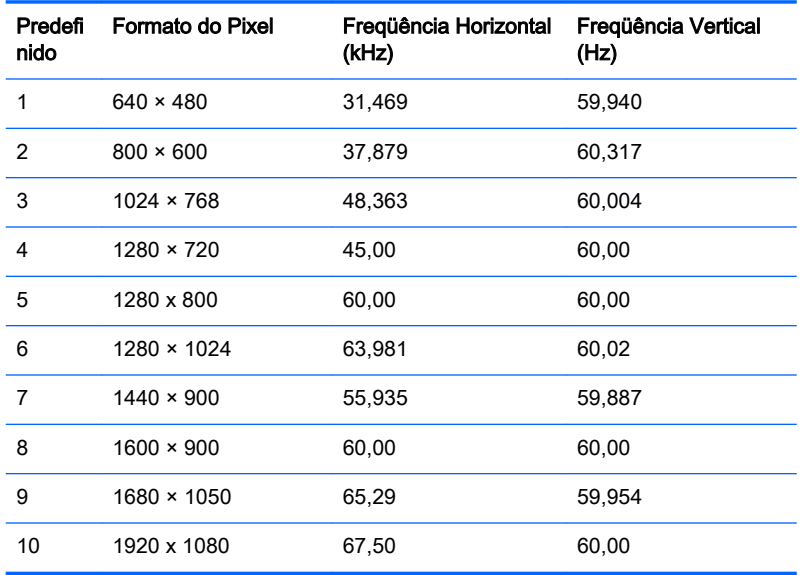

## <span id="page-28-0"></span>Inserção dos modos do usuário

O sinal do controlador de vídeo pode ocasionalmente solicitar um modo que não está predefinido caso:

- Você não esteja utilizando um adaptador gráfico padrão.
- Um modo predefinido não esteja sendo utilizado.

Se isto ocorrer, talvez seja necessário reajustar os parâmetros da tela do monitor utilizando o Menu na Tela (OSD). As alterações podem ser feitas em qualquer um ou em todos esses modos e gravadas na memória. O monitor armazena automaticamente a nova definição, em seguida reconhece o novo modo exatamente como faz no modo predefinido. Além dos modos predefinidos na fábrica, existem pelo menos 10 modos de usuário que podem ser definidos e armazenados.

## Recurso economizador de energia

Os monitores admitem um estado de energia reduzida. O monitor entrará no estado de energia reduzida se detectar a ausência de sinal de sincronização horizontal e/ou sinal de sincronização vertical. Ao detectar a ausência desses sinais, a tela do monitor ficará em branco, a luz auxiliar será desligada e a luz de alimentação ficará âmbar. Quando o monitor estiver no estado de energia reduzida, ele utilizará 0,5 watts de energia. Há um breve período de aquecimento antes que o monitor retorne para seu modo operacional normal.

Consulte o manual do computador para obter instruções sobre a configuração dos recursos do economizador de energia (às vezes chamados recursos de gerenciamento de energia).

**Y** NOTA: O recurso economizador de energia, mencionado anteriormente, funcionará apenas quando estiver conectado a computadores que apresentam esse recurso.

Ao selecionar as definições do utilitário Economizador de Energia do monitor, você poderá também programar o monitor para entrar no modo de energia reduzida em um horário predeterminado.Quando o utilitário Economizador de Energia do monitor fizer com que o monitor entre no modo de energia reduzida, a luz de alimentação piscará na cor âmbar.

# <span id="page-29-0"></span>B Suporte e solução de problemas

## Solução de problemas comuns

A tabela a seguir relaciona possíveis problemas, a causa possível de cada um deles e as soluções recomendadas.

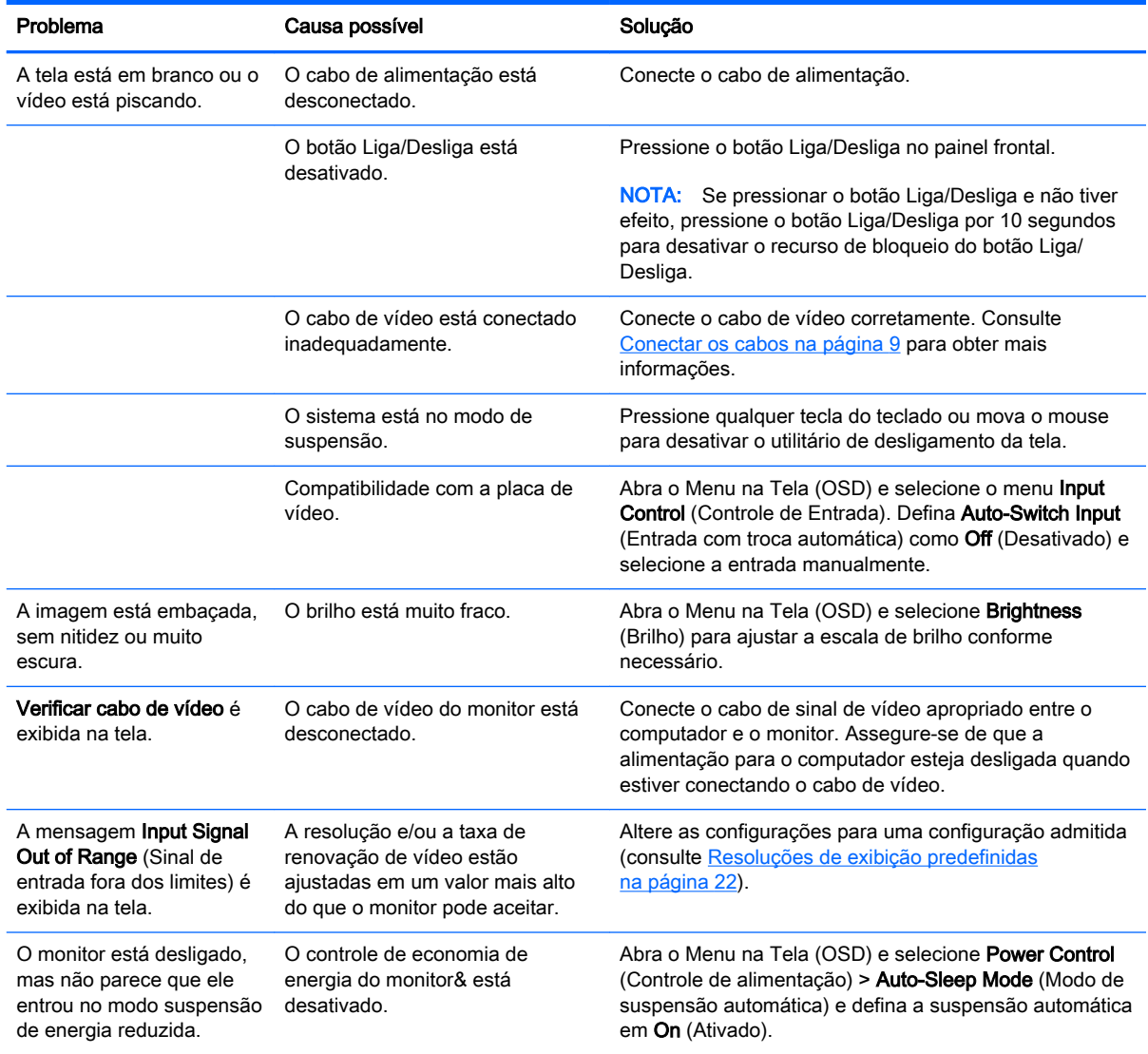

<span id="page-30-0"></span>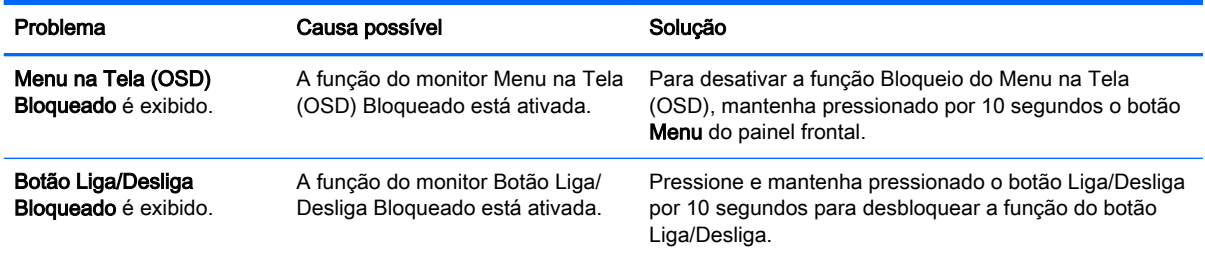

## Uso da função de ajuste automático (Entrada analógica)

Ao configurar o monitor pela primeira vez, restaurar aos valores de fábrica do computador ou sempre que você alterar a resolução do monitor, o recurso de ajuste automático será ativado automaticamente e tentará otimizar a tela.

Você também pode otimizar o desempenho da tela para a entrada VGA (analógica) utilizando o botão Auto no monitor (consulte o guia do usuário do seu modelo para ver o nome específico do botão) e no utilitário padrão de software de ajuste automático no CD fornecido (somente alguns modelos).

Não use este procedimento se o monitor estiver utilizando outra entrada que não seja a VGA. Se o monitor estiver utilizando uma entrada VGA (analógica), esse procedimento poderá corrigir as seguintes condições de qualidade de imagem:

- Focos instáveis ou turvos
- Efeitos de listras, fantasmas ou sombras
- Barras verticais tênues
- Linhas finas de rolagem horizontal
- Uma imagem descentralizada

Para utilizar o recurso de ajuste automático:

- 1. Deixe o monitor esquentar por 20 minutos antes de ajustá-lo.
- 2. Pressione o botão Auto no painel frontal do monitor.
	- Você também pode pressionar o botão Menu, em seguida selecionar Image Control > Auto-Adjustment (Controle de Imagem > Ajuste Automático) a partir do Menu Principal OSD.
	- Se o resultado não for satisfatório, continue o procedimento.
- 3. Insira o disco na unidade de disco. O menu do disco é exibido.
- 4. Selecione Abrir o Software de Ajuste Automático. O padrão de teste de configuração é exibido.
- 5. Pressione o botão Auto no painel frontal do monitor para produzir uma imagem estável e centralizada.
- 6. Pressione a tecla ESC ou qualquer tecla do teclado para sair do teste padrão.

<span id="page-31-0"></span>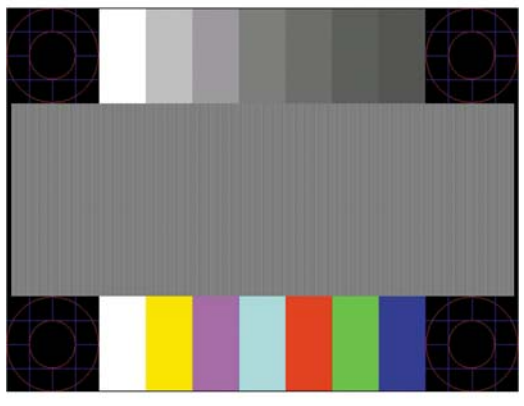

**W** NOTA: O utilitário de teste padrão de autoajuste pode ser baixado do site [http://www.hp.com/](http://www.hp.com/support) [support](http://www.hp.com/support).

## Otimização do Desempenho da Imagem (Entrada Analógica)

Dois controles no Menu na Tela (OSD) podem ser ajustados para melhorar o desempenho da imagem: Sincronização e fase (disponível no menu principal).

 $\mathbb{R}^n$  NOTA: Os controles de sincronização e fase são ajustados somente quando uma entrada analógica (VGA) estiver sendo usada. Estes controles não são ajustáveis para entradas digitais.

A sincronização deve ser primeira e corretamente definida, visto que as configurações de fase dependem da configuração principal da opção sincronização. Utilize esses controles somente quando a função de ajuste automático não oferecer uma imagem satisfatória.

- Sincronização Aumenta/diminui o valor para minimizar quaisquer barras verticais ou listras no segundo plano da tela.
- Phase (Fase) Aumenta/diminui o valor para minimizar a oscilação ou borrão de vídeo.
- **ET NOTA:** Ao utilizar os controles, os melhores resultados são obtidos através da utilização do padrão de ajuste automático fornecido no CD.

Se a imagem do monitor continuar distorcida após o ajuste dos valores de sincronização e fase, continue ajustando os valores até que a distorção desapareça. Para restaurar as configurações de fábrica, selecione Yes (Sim) no menu Factory Reset (Restaurar aos valores de fábrica) no menu na tela (OSD).

Para eliminar barras verticais (Sincronização):

1. Pressione o botão Menu no painel frontal do monitor para abrir o Menu na Tela (OSD), em seguida selecione **Image Control** (Controle de Imagem) > Clock (Sincronização).

<span id="page-32-0"></span>2. Pressione os botões  $+$  (Mais) ou – (Menos) no painel frontal do monitor para eliminar barras verticais. Pressione os botões lentamente para que você não erre o melhor ponto de ajuste.

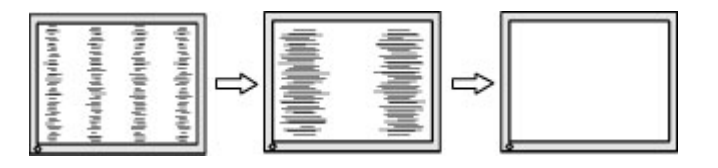

3. Após ajustar a Sincronização, se aparecerem borrões, oscilações ou barras na tela, continue o ajuste da Fase.

Para remover oscilações ou borrões (Fase):

- 1. Pressione o botão Menu no painel frontal do monitor para abrir o Menu na Tela (OSD), em seguida selecione Image Control (Controle de Imagem) > Phase (Fase).
- 2. Pressione os botões + (Mais) ou (Menos) no painel frontal do monitor para eliminar oscilações ou borrões. Oscilações ou borrões podem não ser eliminados dependendo de seu computador ou da placa do controlador de gráficos instalada.

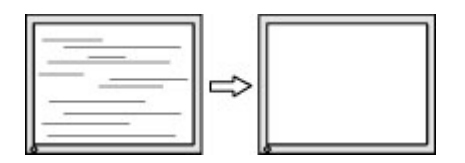

Para posicionar corretamente a tela (Posição Horizontal ou Posição Vertical):

- 1. Pressione o botão Menu no painel frontal do monitor para abrir o Menu na Tela (OSD), em seguida selecione Image Control (Controle de Imagem) > Horizontal Position (Posição Horizontal) e/ou Vertical Position (Posição Vertical).
- 2. Pressione os botões + (Mais) ou (Menos) no painel frontal do monitor para ajustar apropriadamente a posição da imagem na área de exibição do monitor. A Posição Horizontal desloca a imagem para a esquerda ou direita; a Posição Vertical desloca a imagem para cima e para baixo.

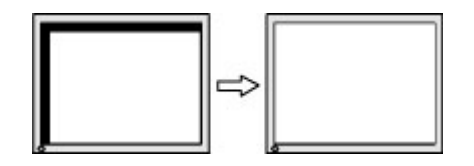

## Bloqueio dos botões

Ao manter pressionados por 10 segundos os botões Liga/Desliga ou Menu, a funcionalidade desses botões é bloqueada. É possível restaurar a funcionalidade pressionando o botão por outros 10 segundos. Esta funcionalidade só está disponível quando o monitor estiver ligado, exibindo um sinal ativo, e o Menu na Tela (OSD) não estiver ativo.

## <span id="page-33-0"></span>Suporte do produto

Para obter mais informações sobre como usar e ajustar seu monitor, visite [http://www.hp.com/](http://www.hp.com/support) [support](http://www.hp.com/support). Selecione seu país ou região, selecione Solução de Problemas, digite o modelo do monitor na janela de Pesquisa e clique no botão Procurar.

 $\mathbb{R}^n$  NOTA: O guia do usuário do monitor, o material de referência e os drivers estão disponíveis em <http://www.hp.com/support>.

Se as informações fornecidas no guia não responderem a suas perguntas, você pode entrar em contato com o suporte técnico. Para obter suporte nos EUA, acesse [http://www.hp.com/go/](http://www.hp.com/go/contactHP) [contactHP](http://www.hp.com/go/contactHP). Para obter suporte mundial, acesse [http://welcome.hp.com/country/us/en/](http://welcome.hp.com/country/us/en/wwcontact_us.html) [wwcontact\\_us.html.](http://welcome.hp.com/country/us/en/wwcontact_us.html)

Aqui você pode:

- Conversar com um técnico HP on-line
- **Y** NOTA: Se o suporte por bate-papo não estiver disponível em um idioma específico, estará disponível em inglês.
- Encontrar telefones do suporte técnico
- Localizar um centro de serviço HP

## Preparação para entrar em contato com o suporte técnico

Se você não conseguir solucionar um problema com as informações apresentadas nas dicas de solução de problemas nesta seção, você pode precisar telefonar para o suporte técnico. Quando for ligar, tenha em mãos as seguintes informações:

- Número de modelo de monitor
- Número de série do monitor
- Data de compra que consta na fatura
- Condições nas quais ocorreu o problema
- Mensagens de erro recebidas
- Configuração de hardware
- Nome e versão do hardware e software que você está usando

# <span id="page-34-0"></span>C Acessibilidade

A HP projeta, produz e comercializa produtos e serviços que podem ser usados por todos, incluindo pessoas com deficiências, seja de forma independente ou com dispositivos assistenciais apropriados.

## Tecnologias assistenciais suportadas

Os produtos HP suportam uma grande variedade de tecnologias assistenciais para sistemas operacionais e podem ser configurados para funcionar com tecnologias assistenciais adicionais. Use o recurso de pesquisa no seu dispositivo para localizar mais informações sobre os recursos assistenciais.

 $\mathbb{R}$  NOTA: Para obter informações adicionais sobre um produto de tecnologia assistencial específico, entre em contato com o suporte ao cliente para esse produto.

## Contatar o suporte

Estamos constantemente a melhorar a acessibilidade de nossos produtos e serviços e agradecemos o feedback dos usuários. Se você tiver algum problema com um produto ou gostaria de nos informar sobre os recursos de acessibilidade que tenham ajudado você, entre em contato conosco em (888) 259-5707, de segunda a sexta-feira, das 6h às 21h Mountain Time. Se você estiver surdo ou tiver deficiências auditivas e usar TRS/VRS/WebCapTel, entre em contato conosco se necessitar de suporte técnico ou tiver alguma dúvida sobre acessibilidade ligando para (877) 656-7058, de segunda a sexta-feira, das 6h às 21h Mountain Time.